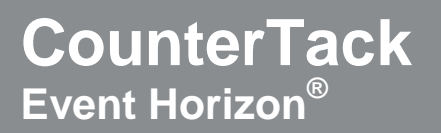

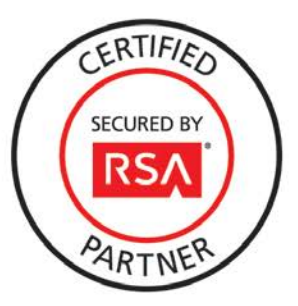

## **RSA Security Analytics Ready Implementation Guide**

Last Modified: December 2<sup>nd</sup>, 2013

## **Partner Information**

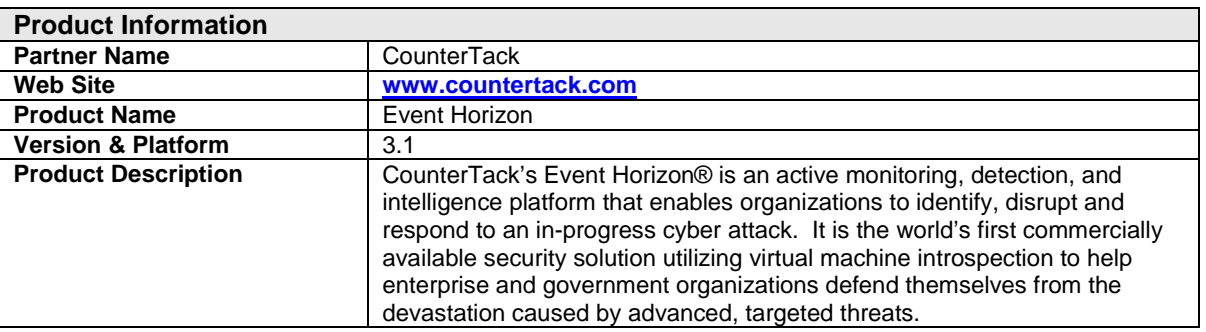

# **C** CounterTack

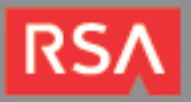

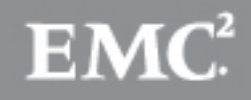

## **Solution Summary**

The Event Horizon can be configured to send forensic information data to Syslog Event Correlation devices. By integrating with RSA Security Analytics, Event Horizon detected attack activity (file manipulation, process activity, inbound/outbound communication and registry manipulation) can be used as an effective security management solution for real-time alerting, correlation of events and scheduled reporting.

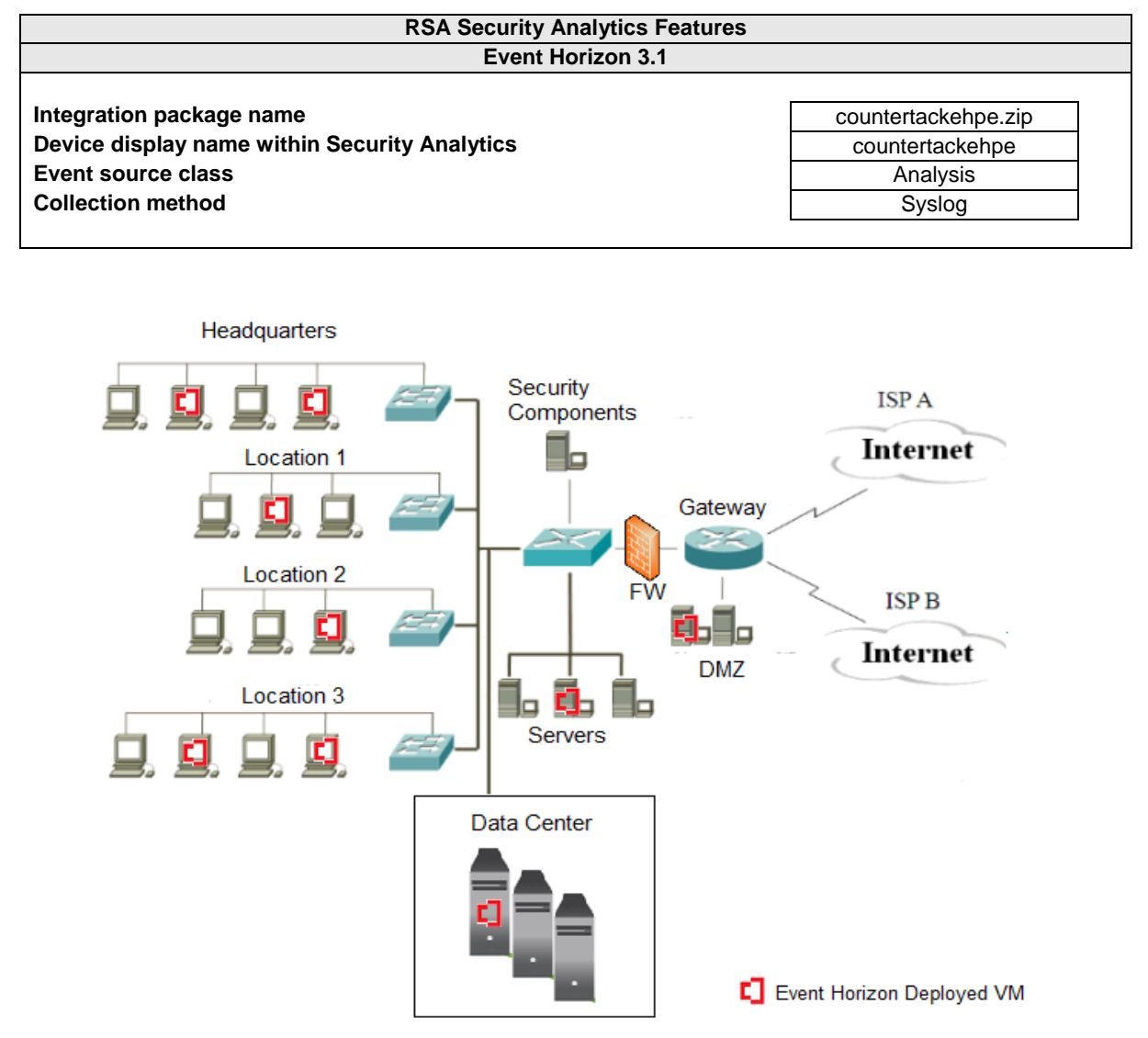

## **Release Notes**

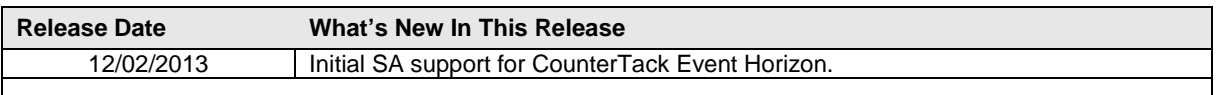

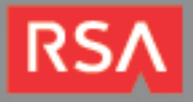

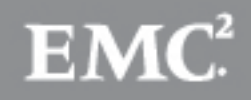

## **Security Analytics Integration Package**

The RSA Security Analytics (SA) Community is an online forum for customers and partners to exchange technical information and best practices with each other. The forum also contains the location to download the SA Integration Package for this guide. All Security Analytics customers and partners are invited to register and participate in the **[RSA Security Analytics Community](https://community.emc.com/community/connect/rsaxchange/netwitness)**.

Once you have downloaded the package from the Security Analytics Community, the next steps are to deploy this on all log decoders. Follow the rest of this Implementation Guide to proceed.

> **Note: For steps to disable or remove the Security Analytics Integration Package, please refer to the Appendix of this Guide.**

An overview of the RSA Security Analytics package consists of the following files:

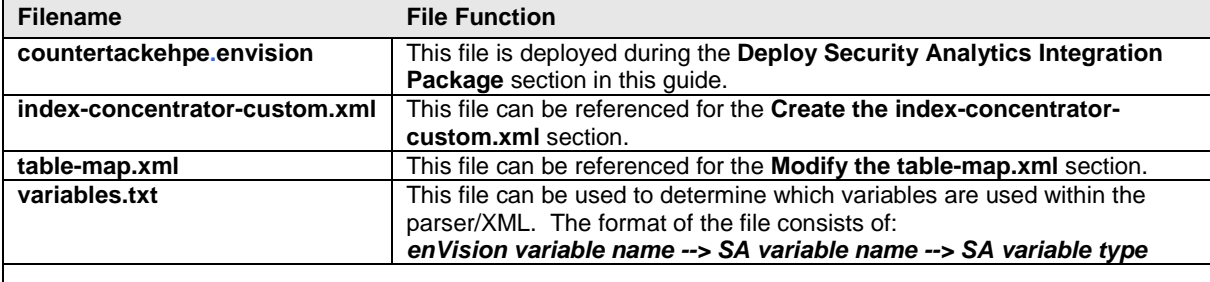

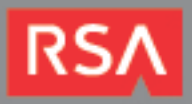

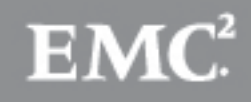

## **Deploy enVision Content File**

In order to use RSA Partner created content, you must first deploy the *enVision Content File* from the **Security Analytics Live** module. Log into Security Analytics and perform the following actions:

- 1. From the Security Analytics menu, select **Live > Search**.
- 2. In the keywords field, enter: **enVision**.
- 3. Security Analytics will display the **Envision Content File** in Matching Resources.
- 4. Click on **Envision Content File**.

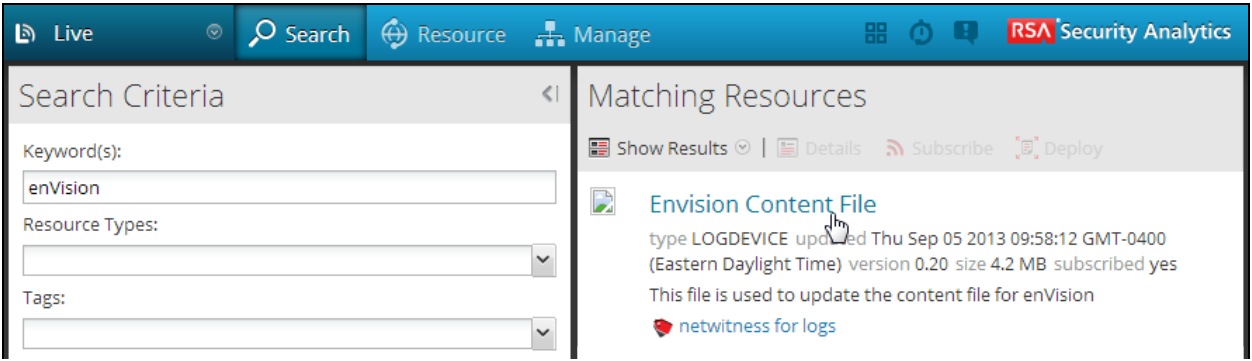

5. Next click **Deploy** in the menu bar.

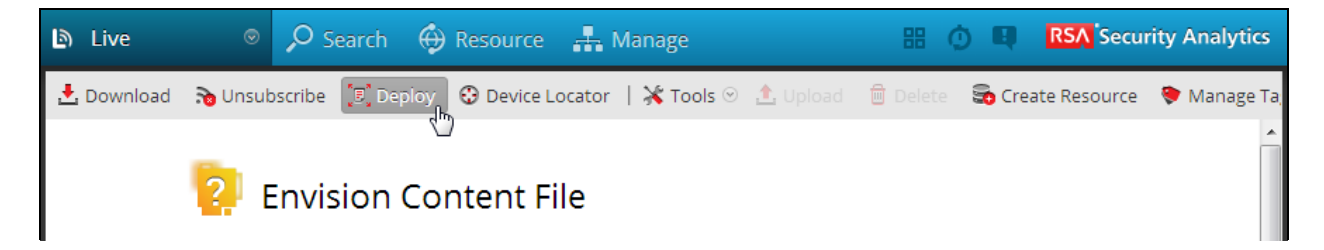

6. Check your **Log Decoder(s)** in Devices tab and then click **Push**.

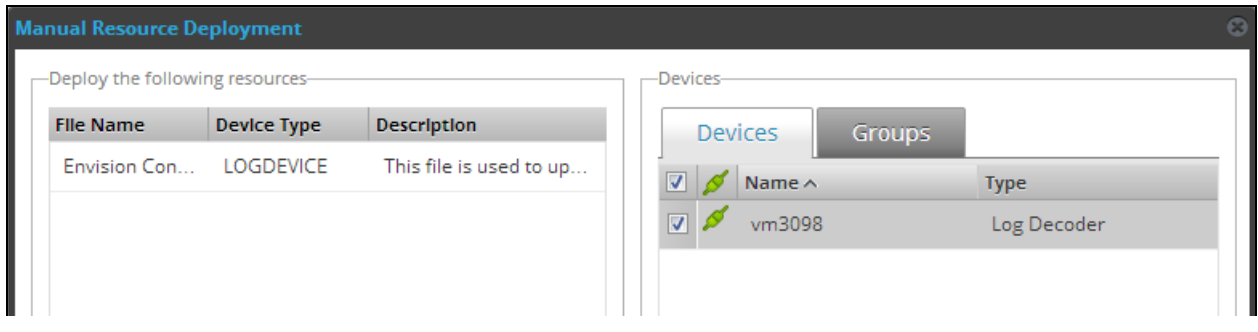

7. Once deployed, you will receive a **COMPLETE** message in the Deployment Job Progress window.

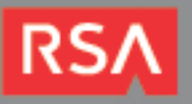

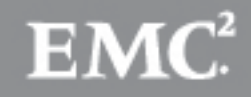

## **Deploy Security Analytics Integration Package**

After completing the previous section, *Deploy enVision Content File*, you can now deploy the Security Analytics Integration Package. Download the appropriate RSA Partner Integration Package, then log into Security Analytics to perform the following actions:

- 1. From the Security Analytics menu, select **Administration > Devices.**
- 2. Select your Log Decoder from the list, select **View > Config**.

**Note: In an environment with multiple Log Decoders, deploy the Integration Package on each Log Decoder that will use the new device.**

- 3. Next, select the **Parsers** tab and click the **Upload** button.
- 4. From the *Upload Parsers* window, click the **Add** button and select the *.envision* file.
- 5. Under the file name column, select the integration package name and click **Upload**.
- 6. Navigate to **Administration > Devices** and check the **Log Decoder** than click **Restart Services.**

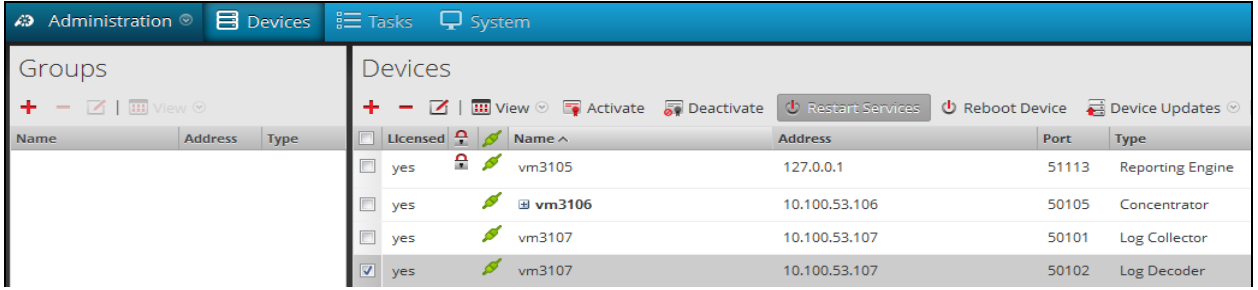

7. From the **Administration > Device** screen check **Log Decoder** and select **View > Config**.

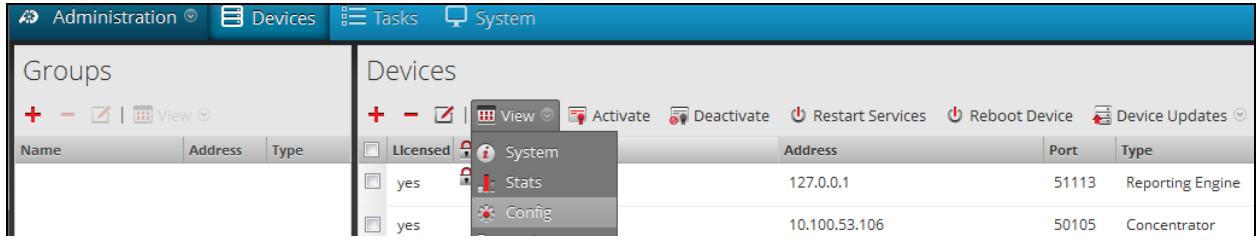

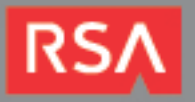

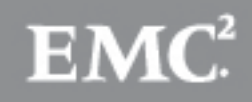

8. The new device will automatically be listed under **General > Device Parsers Configuration**.

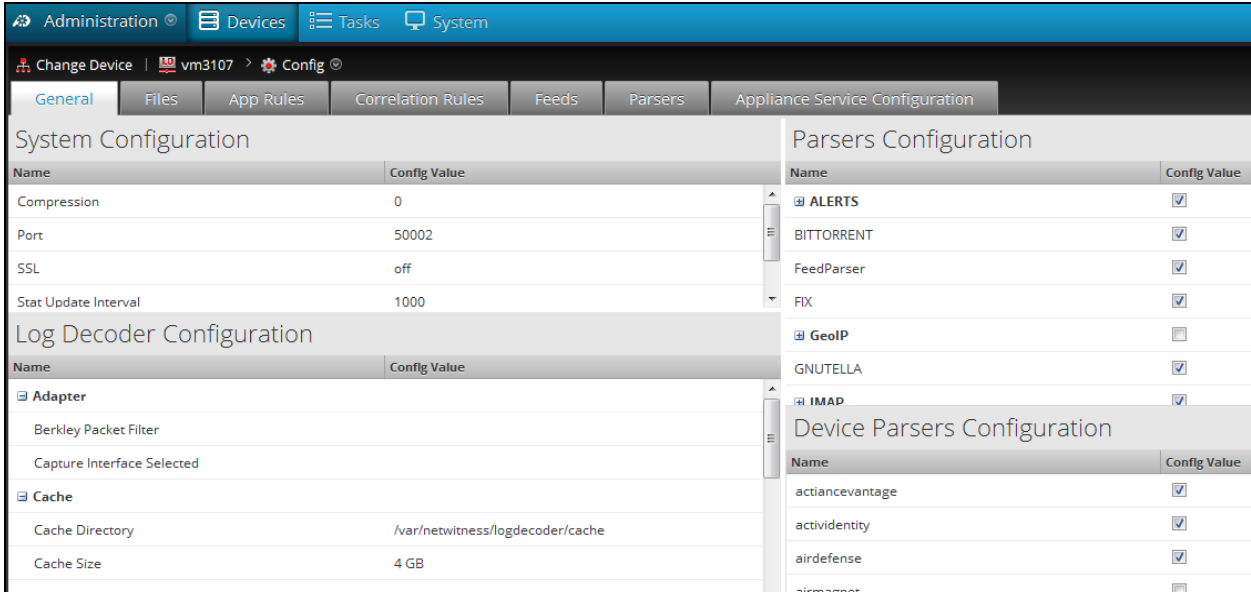

#### *Create the index-concentrator-custom.xml*

Modify the index-concentrator-custom.xml file to retrieve meta details from log collections.

- 1. Log into the log decoder via console or SSH.
- 2. On the log decoder, go to the **/etc/netwitness/ng/envision** directory.
- 3. If the **index-concentrator-customer.xml** file does not exist, copy the index-concentrator-custom.xml from the Integration zip file to this directory.
- If the index-concentator-custom.xml file already exists then append the content to the existing file.
- 4. Navigate to **Administration > Devices** and check the **Log Decoder** than click **Restart Services.**

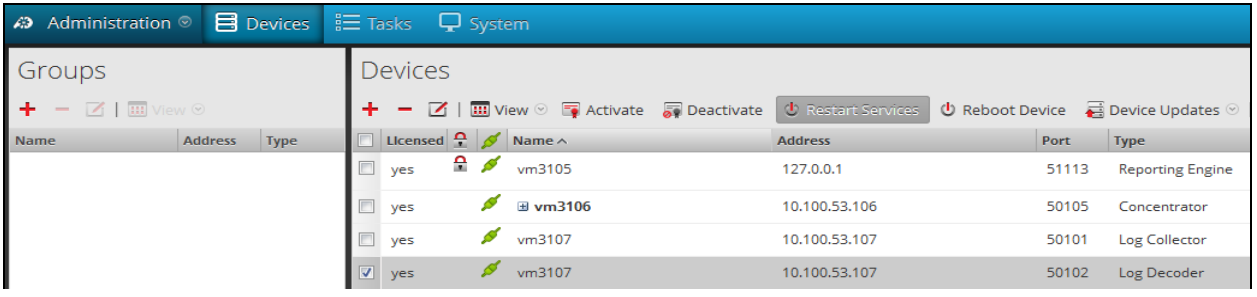

Below is an example of the index-concentrator-custom.xml for the enVision attributes **macaddr** and **node.**

```
<key description="macaddr" level="IndexValues" name="eth.host" format="Text" valueMax="100000" /><br><key description="node" level="IndexValues" name="node" format="Text" valueMax="100000" />
```
#### *Modify the table-map.xml*

The table-map.xml file contains the enVision to NetWitness meta map.

- 1. Log into the Log Decoder via console or SSH.
- 2. On the Log Decoder, go to **/etc/netwitness/ng/envision/etc**.
- 3. Use the name fields in the index-concentrator-custom.xml file to determine the list of attributes which need to be modified in the table-map.xml file.

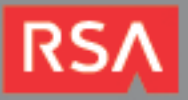

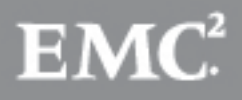

- 4. Copy the **table.map.xml** from**/etc/netwitness/ng/envision/etc** to **/etc/netwitness/ng/envision**.
- 5. Open **/etc/netwitness/ng/envision/table.map.xml** file and modify the field **flags=Transient** to **flags=None** for only the attributes that exist in the name field of the index-concentrator-custom.xml file.

The below table-map.xml maps is an example of the enVision attribute **macaddr** and **node** mapped to the correlated NetWitness attribute, with the flag field modified to **None**.

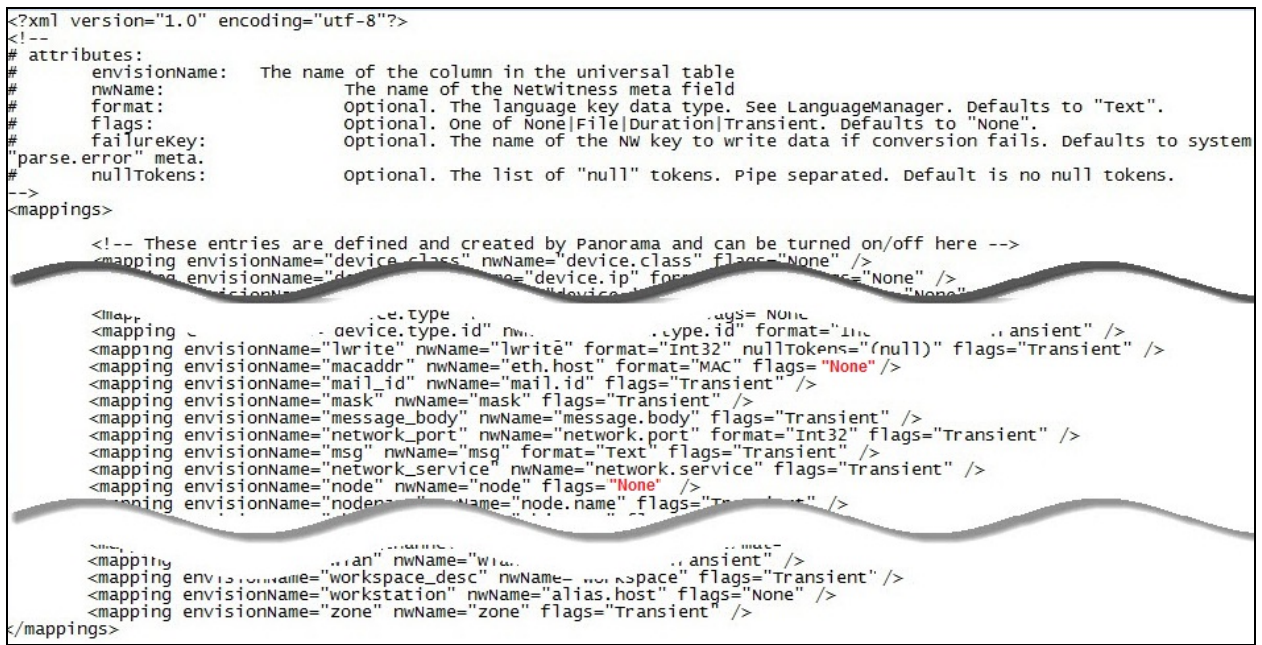

6. Navigate to **Administration > Devices** and check the **Log Decoder** than click **Restart Services.**

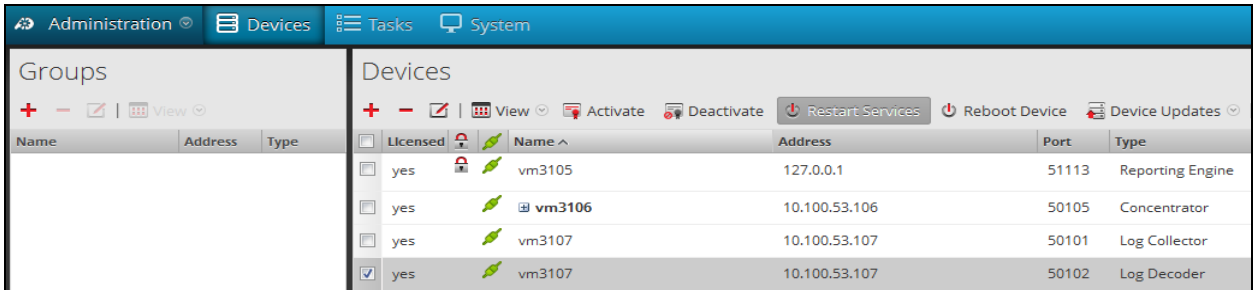

7. The Log Decoder is now ready to parse events for this device.

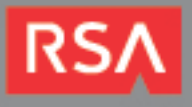

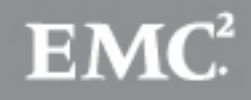

## **Partner Product Configuration**

### *Before You Begin*

This section provides instructions for configuring the CounterTack Event Horizon with RSA Security Analytics. This document is not intended to suggest optimum installations or configurations.

It is assumed that the reader has both working knowledge of all products involved, and the ability to perform the tasks outlined in this section. Administrators should have access to the product documentation for all products in order to install the required components.

All CounterTack components must be installed and working prior to the integration. Perform the necessary tests to confirm that this is true before proceeding.

## *CounterTack Event Horizon Configuration*

In order to export data to third-party systems, Event Horizon has an Export Options section in the main menu. Export settings are accessible from the Export section of the web-based administration application.

Event Horizon exports events to RSA Security Analytics as syslog messages over UDP. Before configuring Security Analytics export, please note the address or hostname of your SA instance and the port number on which your instance is listening for messages.

To configure Security Analytics export within Event Horizon:

1. Open your Internet browser and navigate to the IP address of your Event Horizon server: **https://Event\_Horizon\_Server\_IP\_Address**

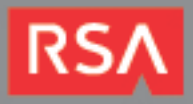

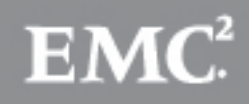

2. From the home page, click the **ArcSight/RSA enVision Settings** link.

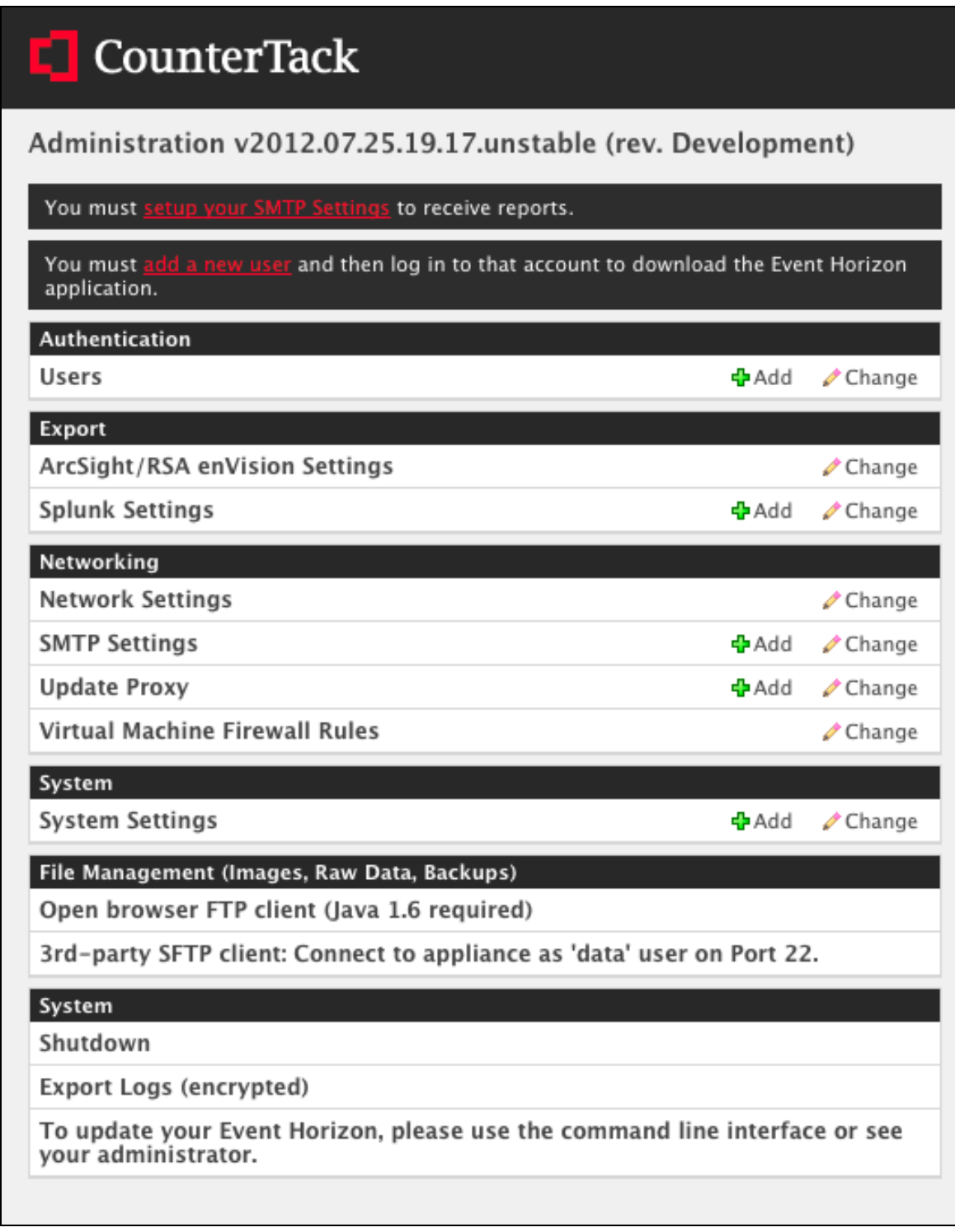

3. Next, click on the **ArcSight/RSA enVision Export Settings** link.

4. Click the checkbox to **Enable ArcSight/RSA enVision**.

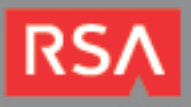

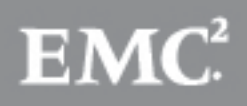

5. Supply the address of your enVision instance and the **Listening Port** number on which your instance will be listening for messages.

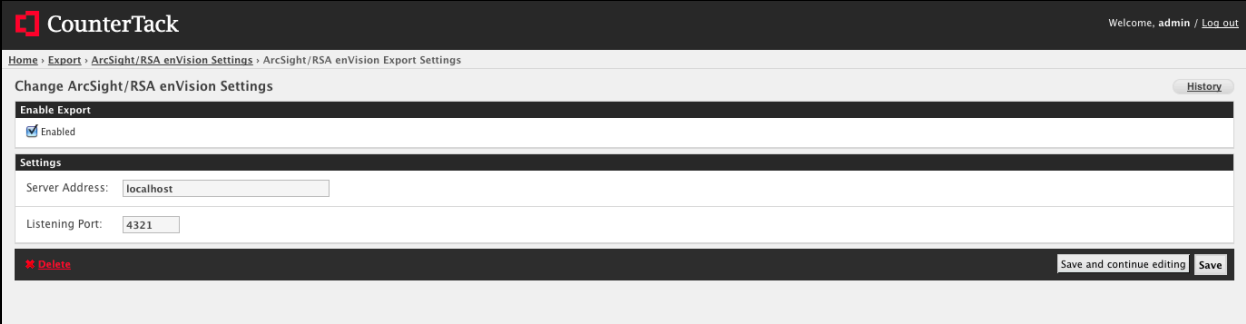

6. Click **Save**.

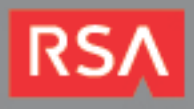

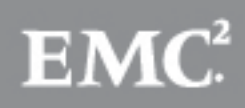

# **Certification Checklist for RSA Security Analytics**

Date Tested: December 2<sup>nd</sup>, 2013

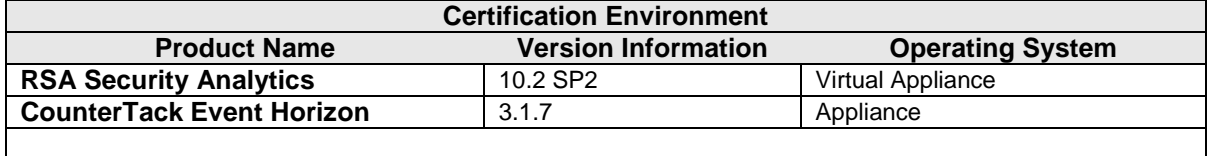

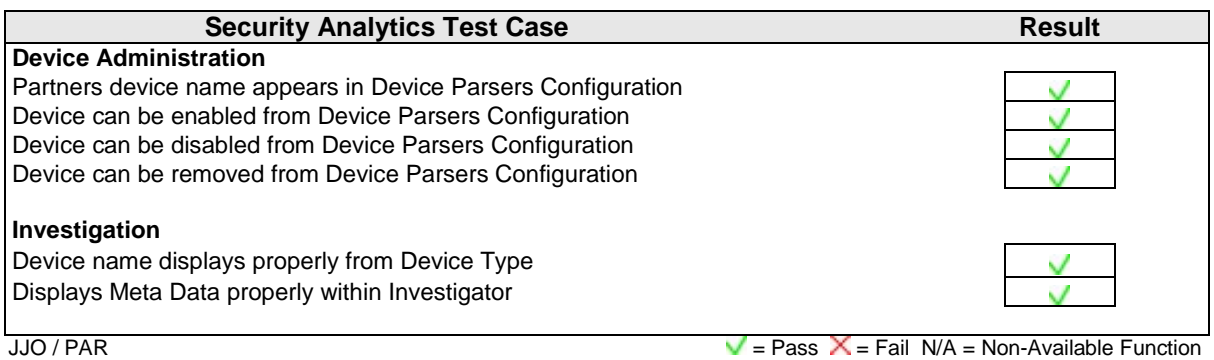

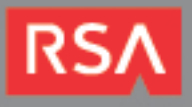

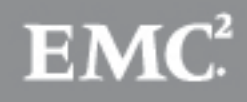

## **Appendix**

#### **Security Analytics Disable Device Parser**

To disable the Security Analytics Integration Package but not delete the XML from the system, perform the following:

- 1. From the Security Analytics menu, select **Administration > Devices**.
- 2. Check your Log Decoder from the **Devices** list and then select **View > Config.**

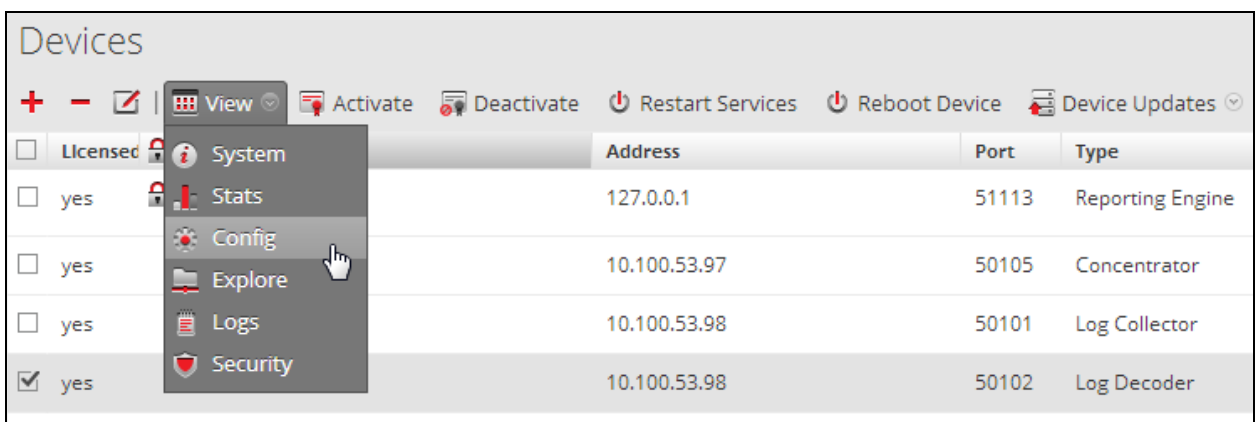

- 3. From the **Device Parses Configuration** window, scroll down to the device you wish to disable and uncheck the box.
- 4. Click **Apply** to save settings.

#### **Security Analytics Remove Device Parser**

To remove the Security Analytics Integration Package files from the environment, perform the following:

- 1. Connect to the Security Analytics Log Decoder/Collector Server using SSH and open the **/etc/netwitness/ng/envision/etc/devices** folder.
- 2. Search for the device you are targeting for removal and delete the folder containing the device xml.
- 3. Returning the system to its original state will require additional changes to the **table-map.xml** and **indexconcentrator-custom.xml** files. To identify which variables were added locate the zip file downloaded from the RSA Website and open the **index-concentrator-custom.xml** contained within.
- 4. Edit **index-concentrator-custom.xml** on the SA server, removing only the lines present in the **indexconcentrator-custom.xml** extracted from the zip.

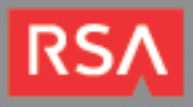

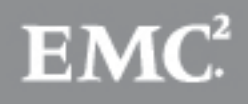